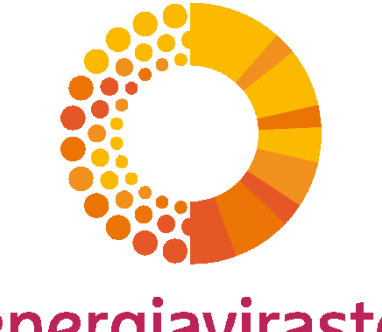

## energiavirasto

# Tarkkailusuunnitelma FINETS-järjestelmässä Osa 1/2

Webinaari 12.11.2020

Tiina Rautalin

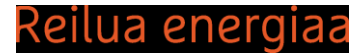

### Tarkkailusuunnitelman aloittaminen (1/2)

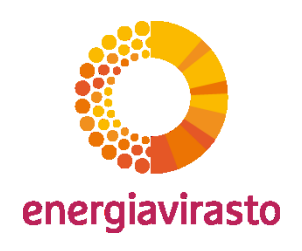

– Aloita tarkkailusuunnitelma "Hakemukset"-välilehden diaarinumero-kohdasta tai "Mene hakemukseen"-kohdasta.

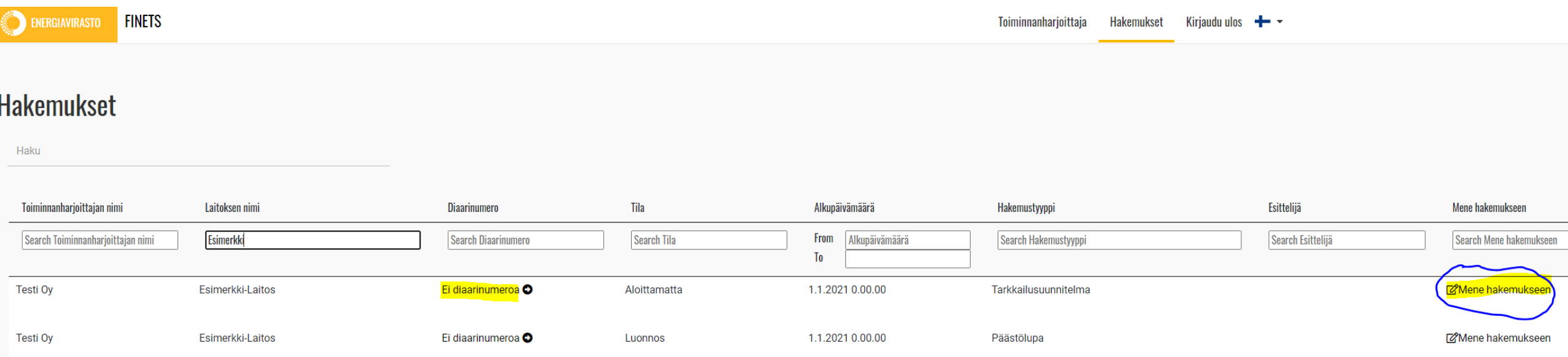

### Tarkkailusuunnitelman aloittaminen (2/2)

- Hakemuksen tiedot-välilehti
	- Hakemukseen lisätyt liitteet näkyvät tällä välilehdellä tallentamisen jälkeen.
	- Tarkkailusuunnitelma-lomakkeelle pääset klikkaamalla "Hakemuksen tiedot"-painiketta.

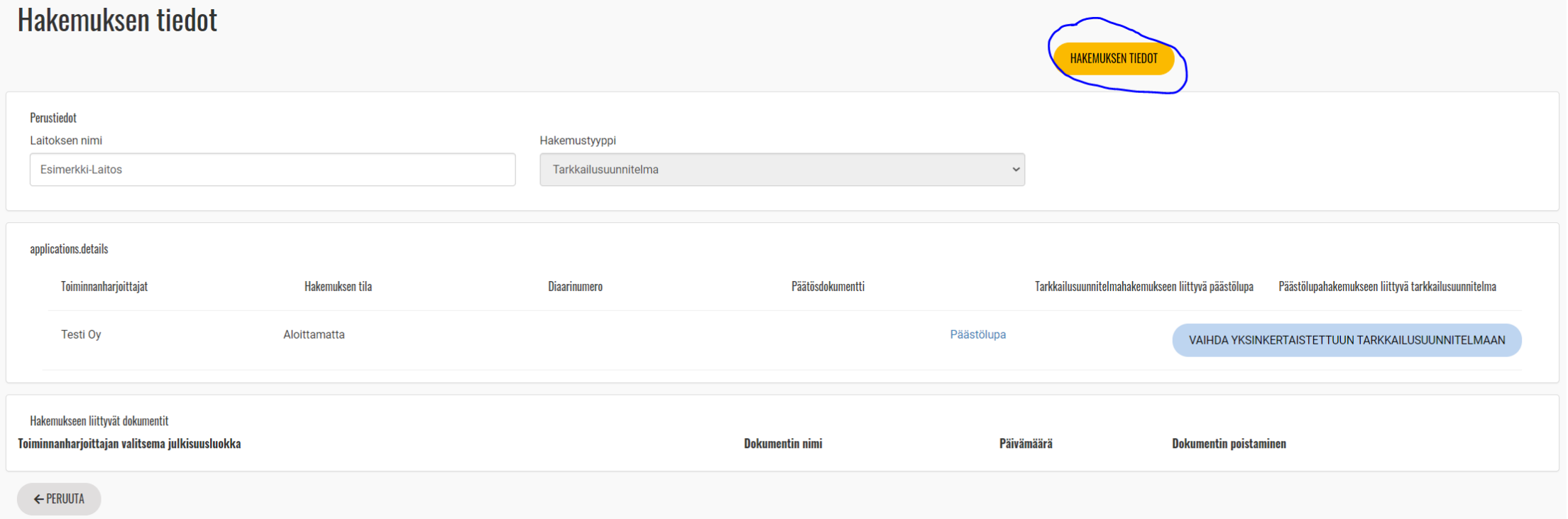

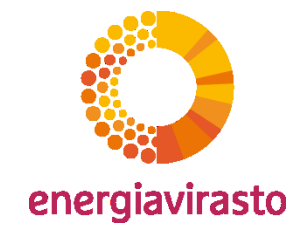

– 1. Tarkkailusuunnitelma

 $\vert$  1

- Järjestelmä tuo alkupäivämäärä-kentän tiedon päästölupahakemuksesta näkyviin tarkkailusuunnitelmaan.
- Muut harmaat kentät järjestelmä/esittelijä täyttää, niihin ei täytetä mitään.

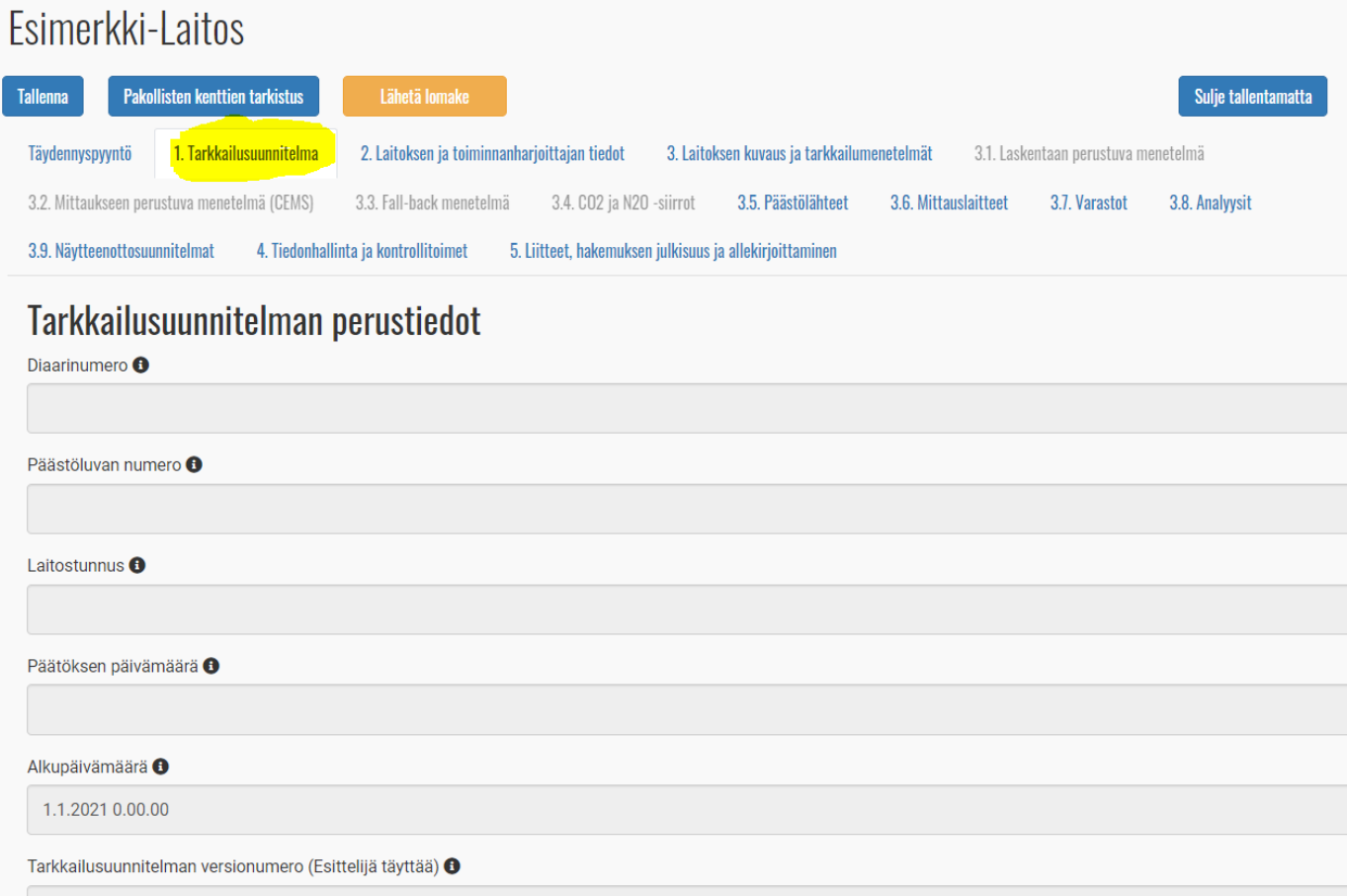

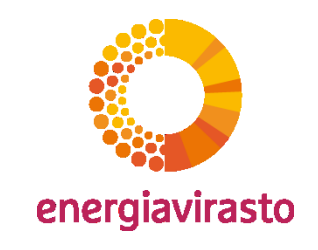

- 2. Laitoksen ja toiminnanharjoittajan tiedot
	- Järjestelmä tuo kaikki tiedot päästölupahakemuksesta.
	- Järjestelmä lähettää mahdolliset täydennyspyynnöt toiminnanharjoittajan yhteyshenkilölle ja laitoksen yhteyshenkilölle sähköpostitse.

2. Laitoksen ja toiminnanharjoittajan tiedot 3. Laitoksen kuvaus ja tarkkailumenetelmät 3.1. Laskentaan perustuva menetelmä 3.2. Mittaukseen perustuva menetelmä (CEMS) 3.3. Fall-back menetelmä 3.4. CO2 ja N2O -siirrot 3.5. 1. Tarkkailusuunnitelma 3.8. Analyysit Tävdennvspvvnti 5. Liitteet, hakemuksen julkisuus ja allekirjoittaminen 4. Tiedonhallinta ja kontrollitoimet 3.9. Näytteenottosuunnitelmat

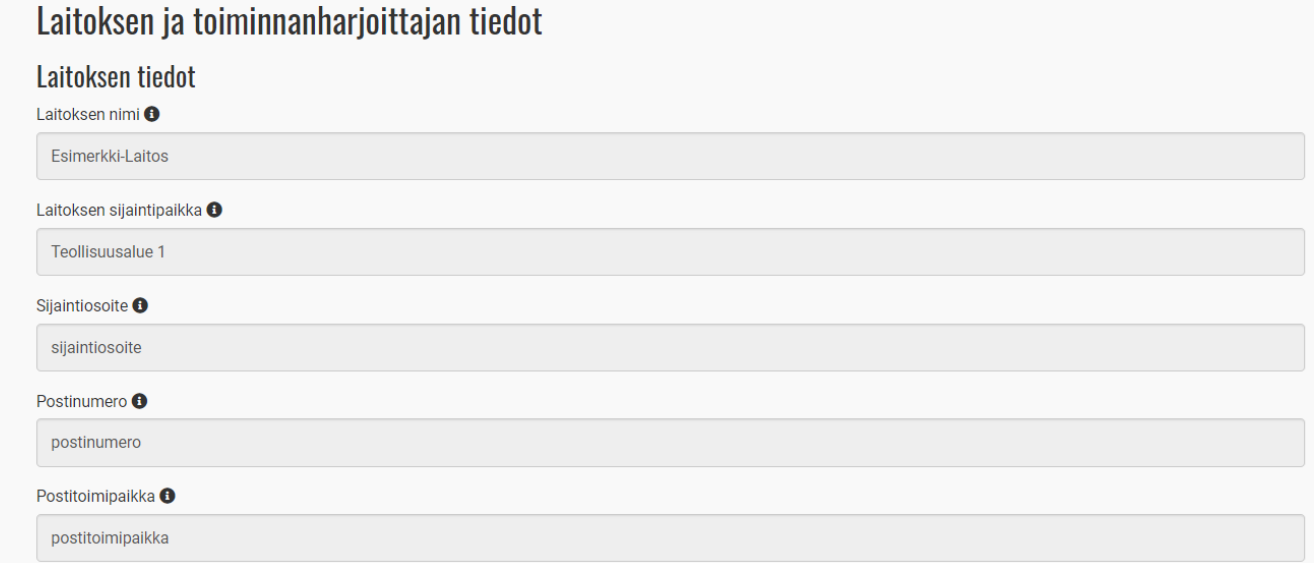

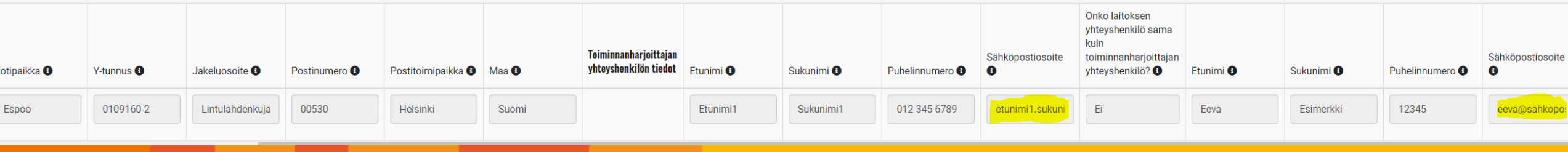

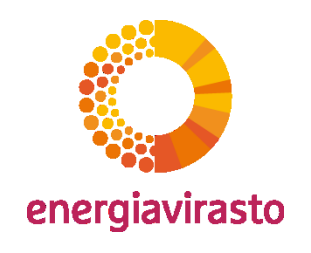

• 3. Laitoksen kuvaus ja tarkkailumenetelmät (1/2)

 $\checkmark$ 

– Laitoksen yleiskuvaus, kaavio, laitosluokka, perustelut valitulle laitosluokalle

**EMS** 

– Tiedot muista raportoinneista

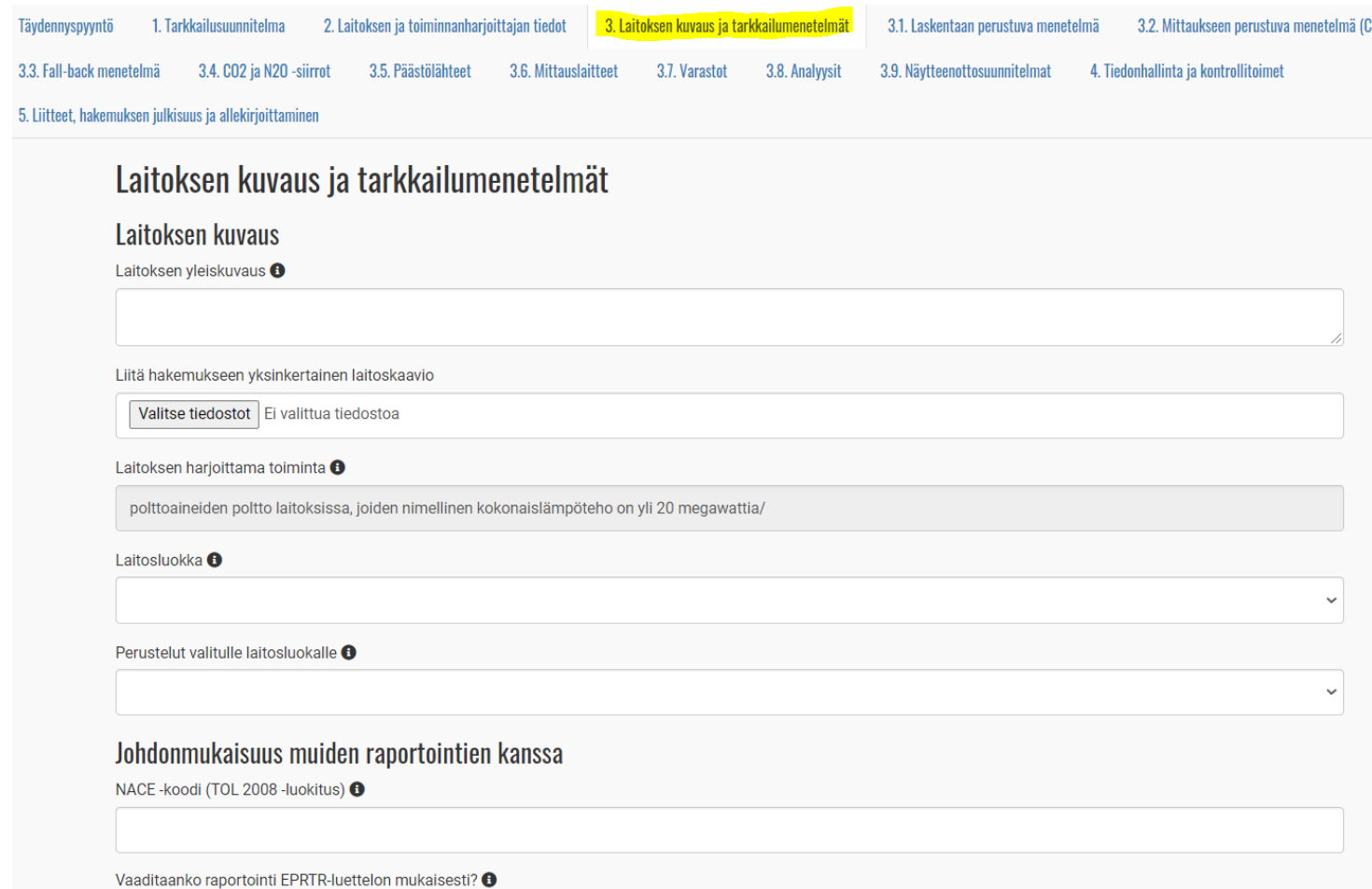

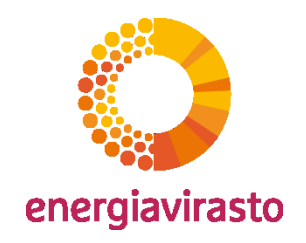

- 3. Laitoksen kuvaus ja tarkkailumenetelmät (2/2)
	- Tarkkailumenetelmien "Kyllä"-valinnat aktivoivat tarpeelliset lisävälilehdet

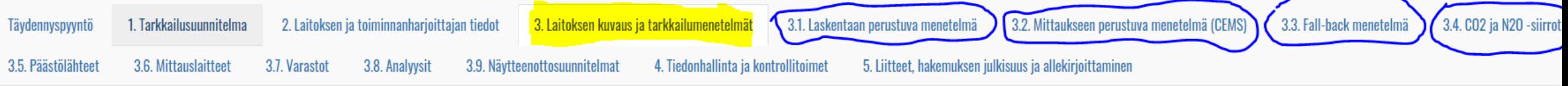

### Laitoksen kuvaus ja tarkkailumenetelmät

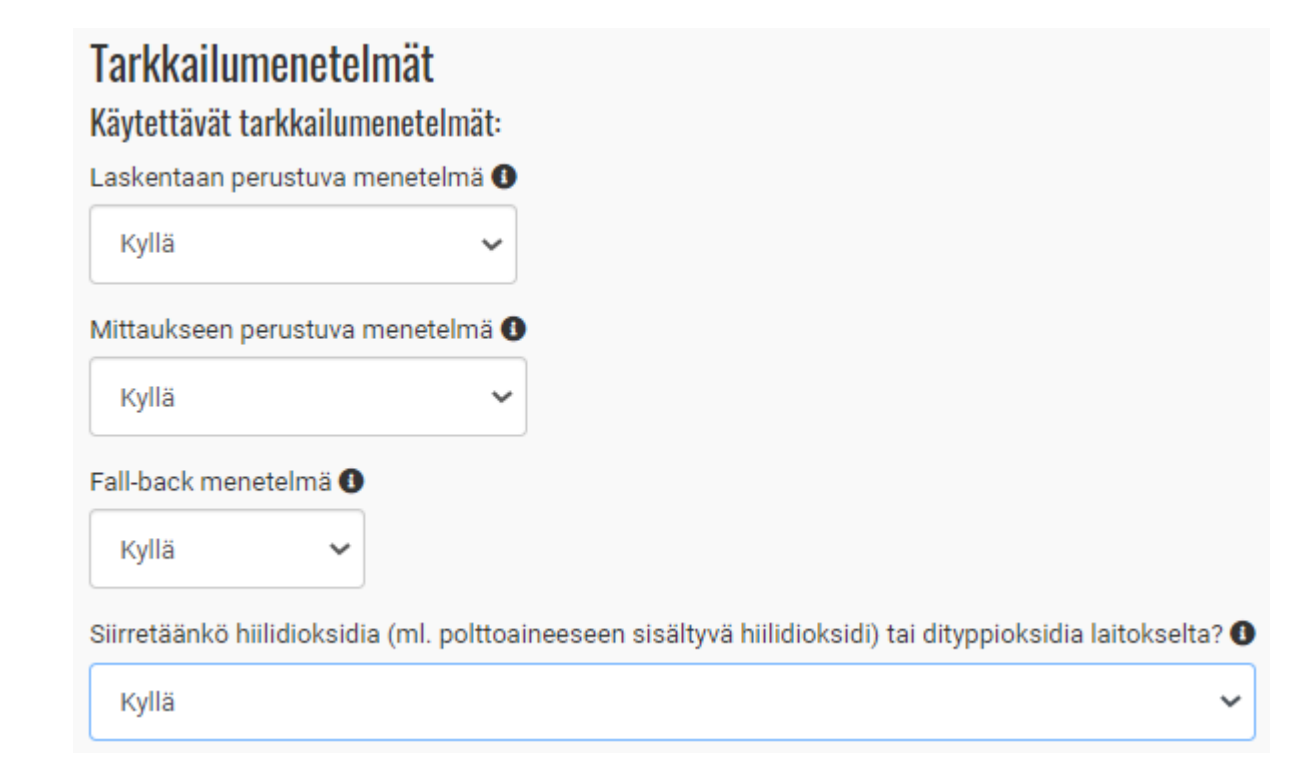

energiavirasto

- 3.1. Laskentaan perustuva menetelmä
	- Valitse toiminto ja toiminnon alatyyppi. Lisää toiminto taulukkoon painamalla "Lisää"-painiketta.
	- Valitse lähdevirralle tyyppi, nimi, luokka sekä päästölähteet, joissa lähdevirtaa käytetään.
	- **Lisää jokainen lähdevirta taulukkoon VAIN kerran.**
	- Suosittelemme ensin täyttämään välilehdet 3.5.-3.9. tarpeen mukaan, ja sitten siirtymään lähdevirran tarkkailuun.

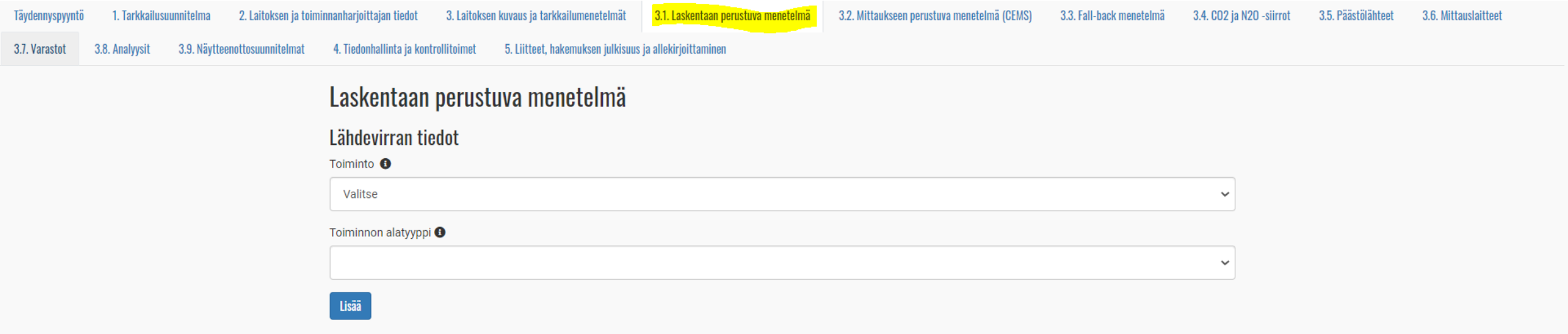

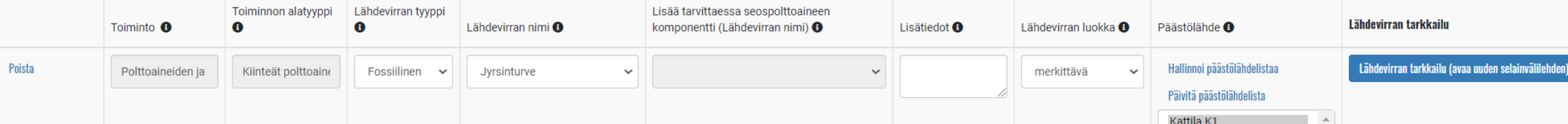

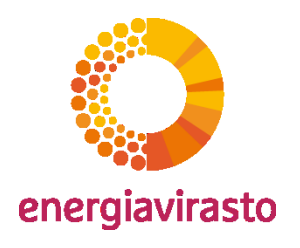

• 3.5. Päästölähteet

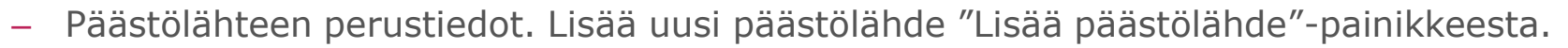

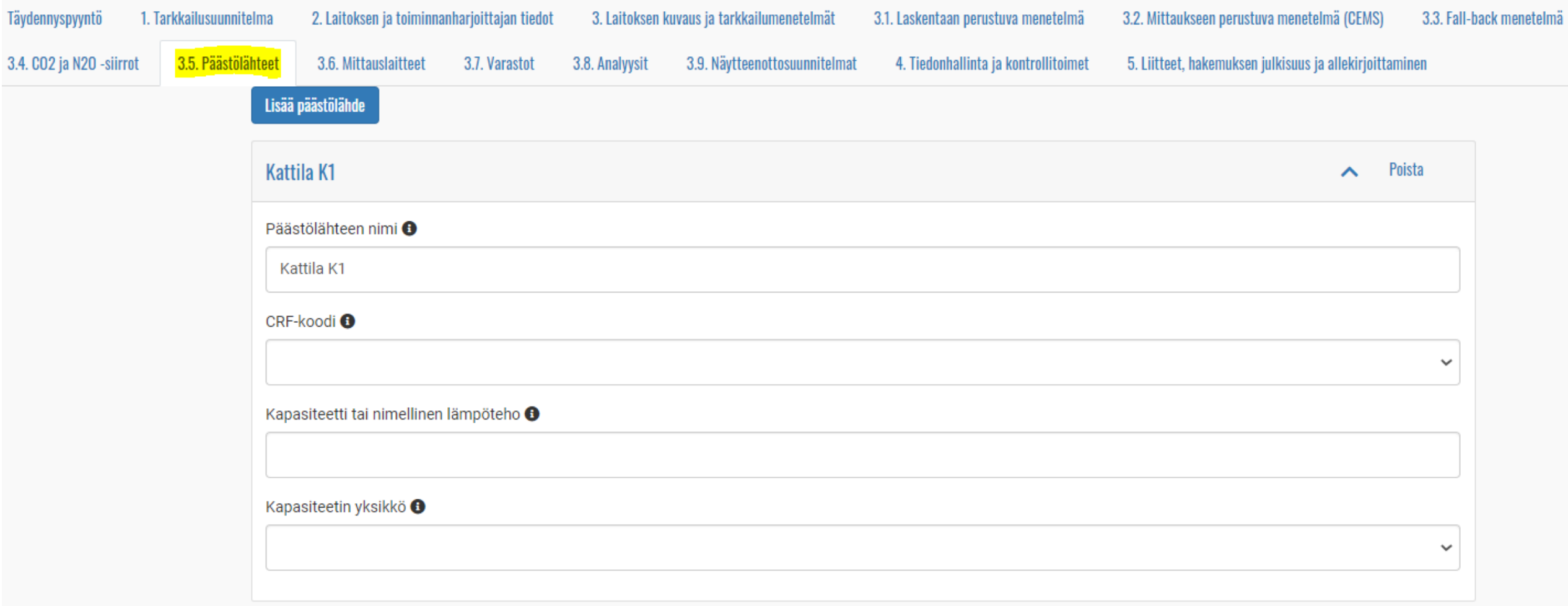

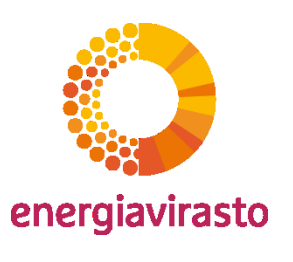

- 3.6. Mittauslaitteet (1/3)
	- Tiedot **mittauslaitteesta** ja kalibroinneista sekä epävarmuuspolun valinta

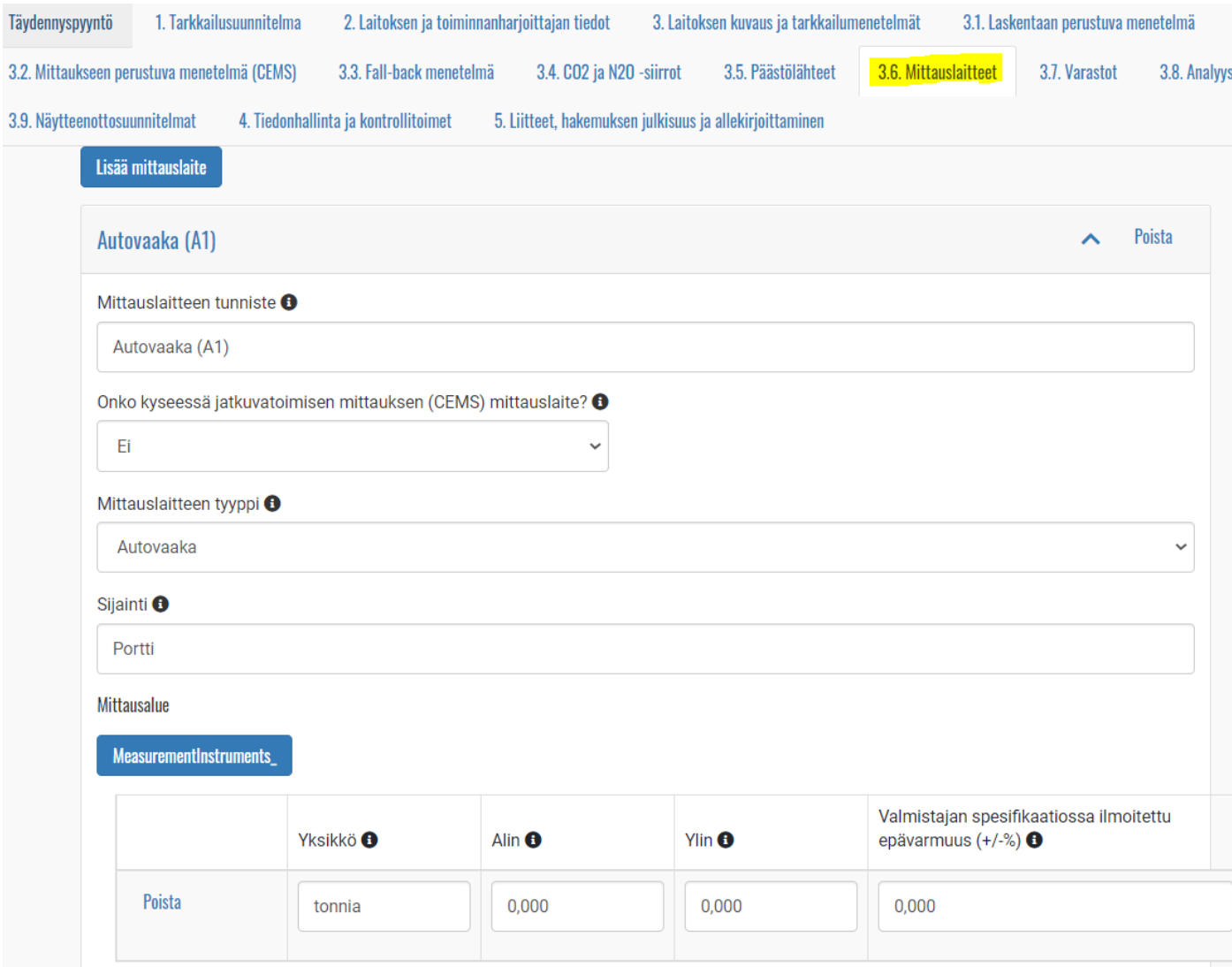

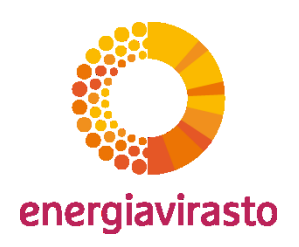

- 3.6. Mittauslaitteet (2/3)
	- Tiedot mittauslaitteesta ja **kalibroinneista** sekä epävarmuuspolun valinta

#### Mittauslaitteen kalibrointi <sup>O</sup>

Mittauslaite kalibroidaan säännöllisesti.

#### Kalibroijataho <sup>O</sup>

Kalibroijataho

#### Kalibrointimenetelmän kuvaus <sup>O</sup>

Kuvaa lyhyesti mittauslaitteen kalibrointimenetelmä.

#### Kalibrointiväli ja perustelut +

Ilmoita mittauslaitteen kalibrointiväli (esim. 2 vuoden välein) ja esitä perustelut kalibrointivälille.

#### Lisätietoja mittauslaitteesta +

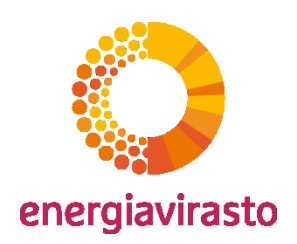

- 3.6. Mittauslaitteet (3/3)
	- Tiedot mittauslaitteesta ja kalibroinneista sekä **epävarmuuspolun valinta**

 $\checkmark$ 

### Mittauslaitteen epävarmuuspolku

Mittauslaitteella mitataan vain sellaisia lähdevirtoja, joille ei tarvitse toimittaa epävarmuustarkastelua <sup>0</sup>

Ei

Mittauslaitteen hallinta <sup>6</sup>

1. Mittauslaite on toiminnanharjoittajan omassa hallinnassa

Onko mittauslaite mittauslaitelain piirissä? +

1.2. Mittauslaite ei ole mittauslaitelain piirissä

Onko mittauslaite asennettu käyttötarkoituksen mukaisesti oikein? +

1.2.1. Mittauslaite on asennettu käyttötarkoituksen mukaisesti oikein

#### Valitse mittauslaitteen epävarmuuspolku <sup>O</sup>

rasto

 $\checkmark$ 

 $\checkmark$ 

 $\checkmark$ 

### • 3.7. Varastot

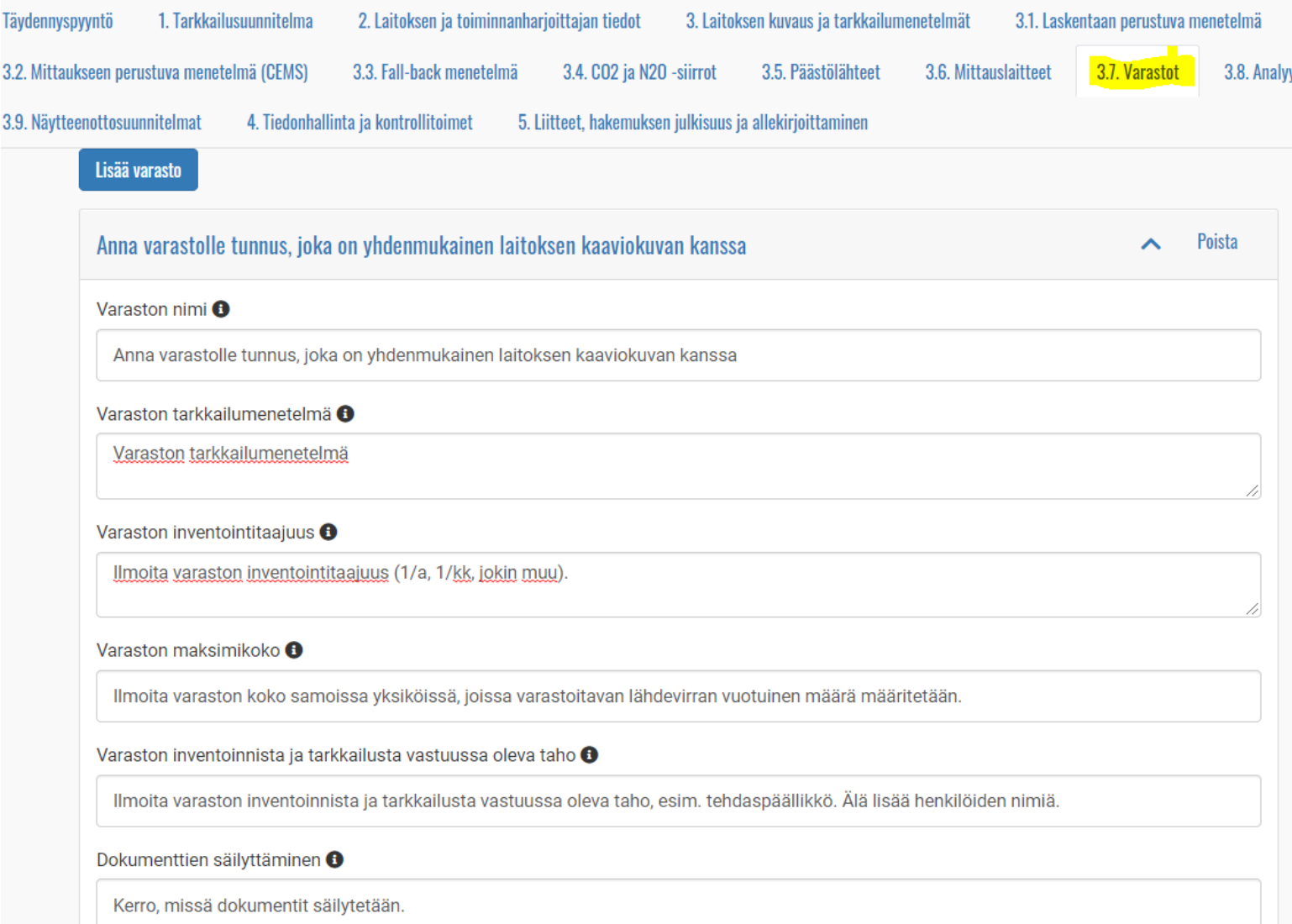

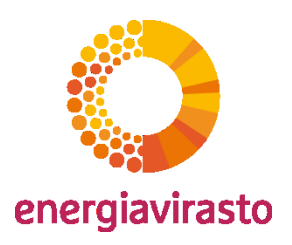

- 3.8. Analyysit
	- Parametrit: Tehollinen lämpöarvo, biomassaosuus, hiilipitoisuus, hapettumiskerroin, muuntokerroin, kosteus ja

kaasun koostumustietojen määritys kaasukromatografilla tai –analysaattorilla->vaikuttavat järjestelmän jatkokysymyksiin.

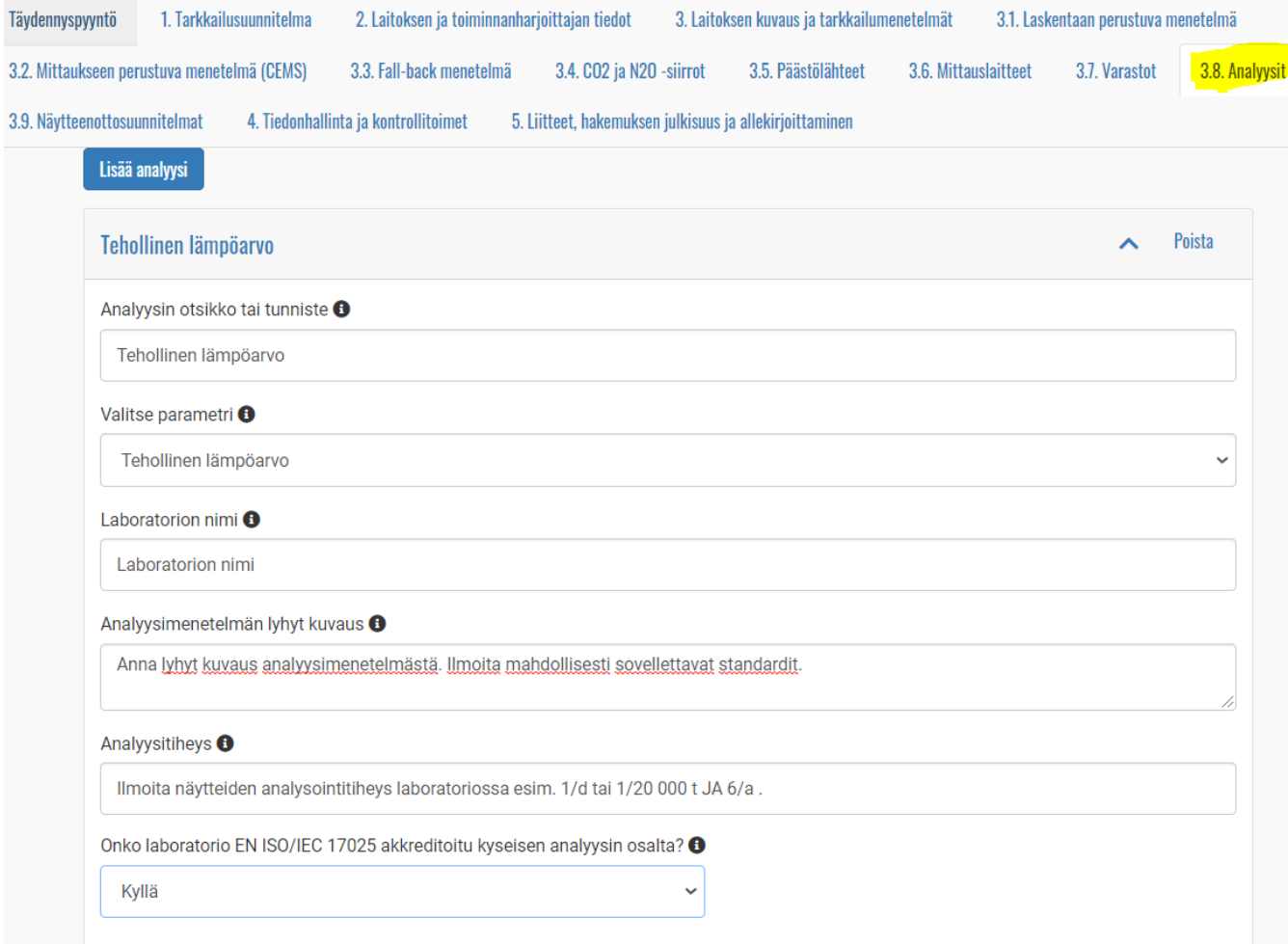

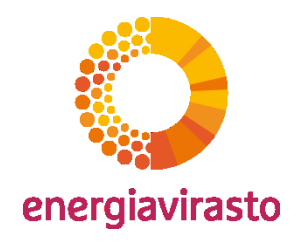

- 3.9. Näytteenottosuunnitelmat
	- Sisältää mm. näytteenottoon, -muodostamiseen, -pakkaamiseen, dokumenttien säilyttämiseen sekä vastuutahoon liittyviä kysymyksiä.

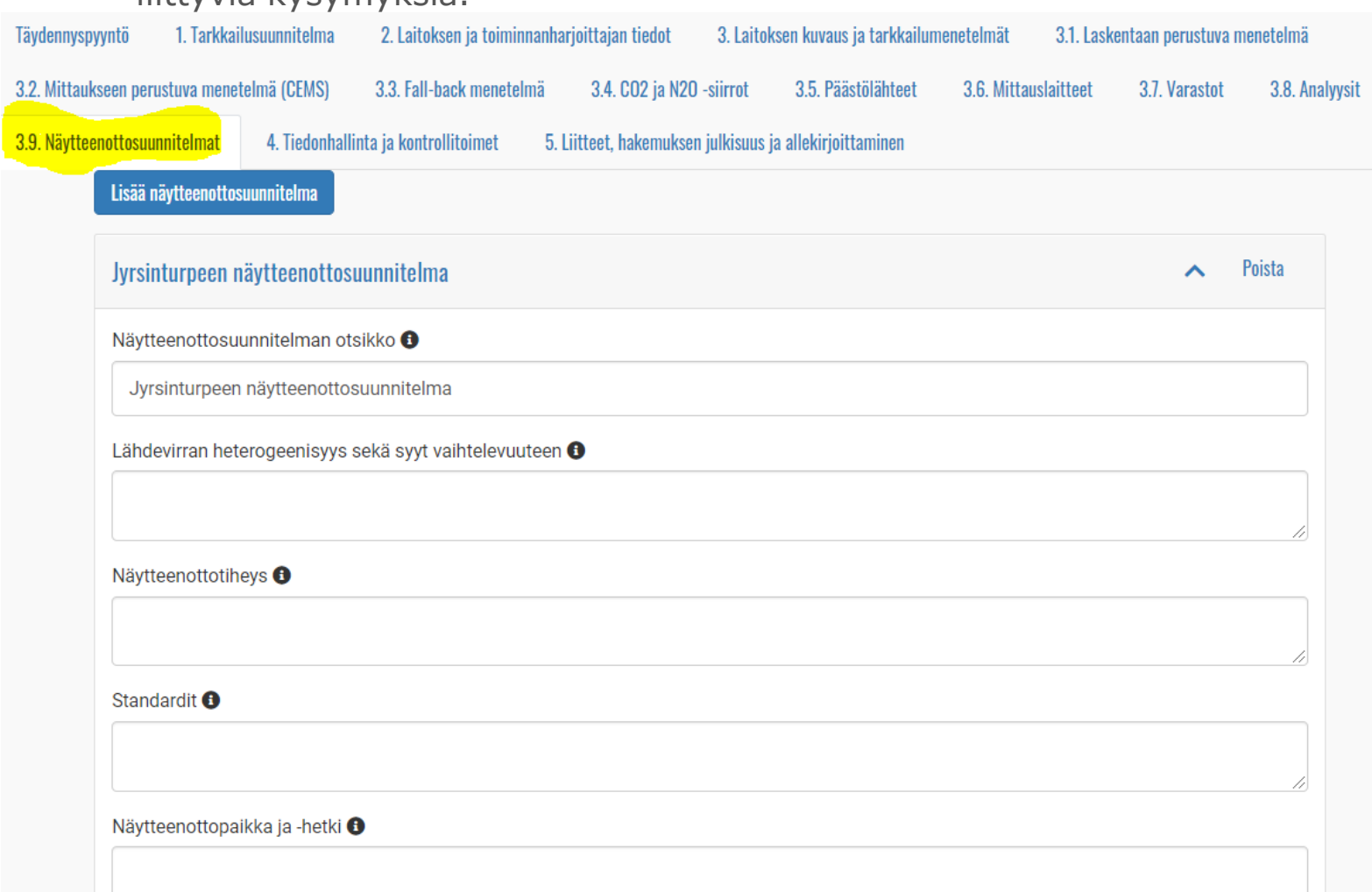

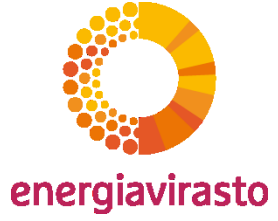

• 3.1. Laskentaan perustuva menetelmä

energiavirasto

– Lähdevirran tarkkailu avautuu uuteen välilehteen "Lähdevirran tarkkailu"-painikkeesta.

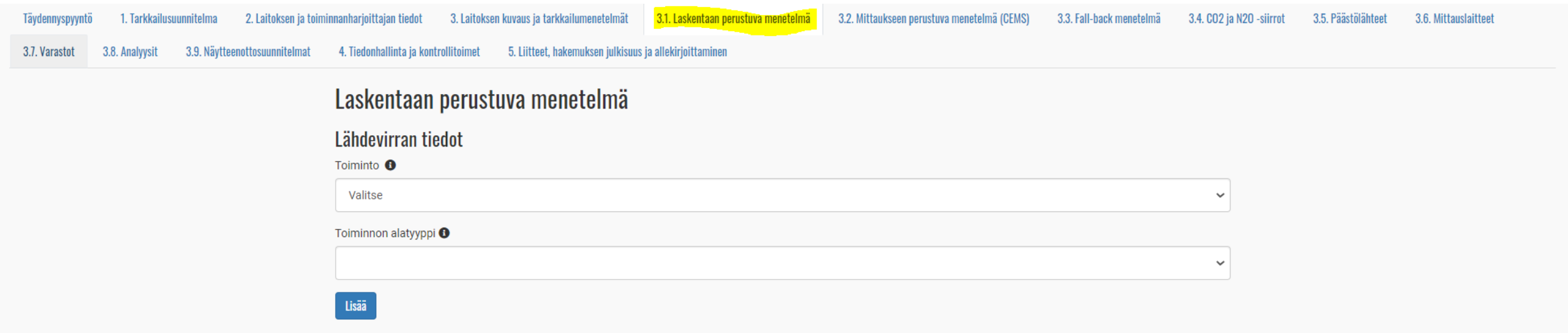

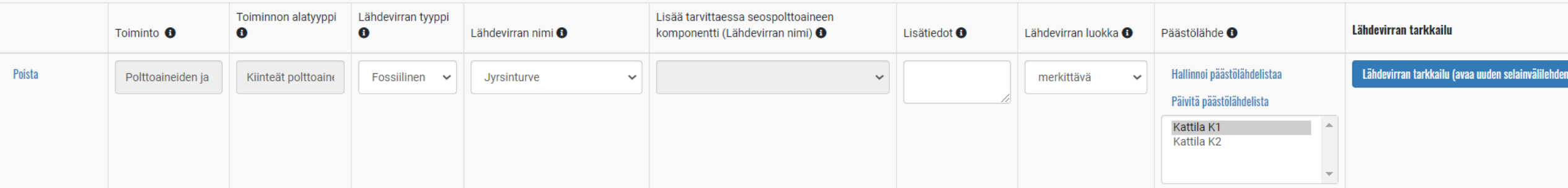

### Kiitos!

Kysymyksiä?

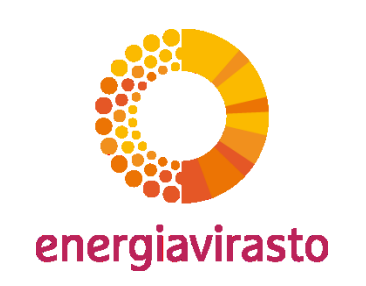